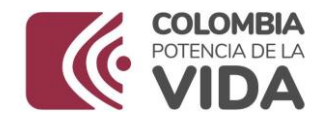

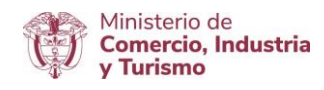

# DIRECCIÓN DE COMERCIO EXTERIOR

# Subdirección de Diseño y Administración de Operaciones

Grupo

Nuevos campos para integración VUCE 2.0-SAR | Ministerio de Minas y Energía

2023

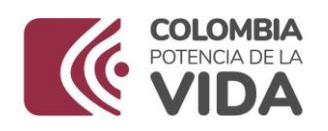

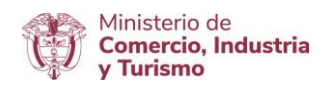

# Contenido

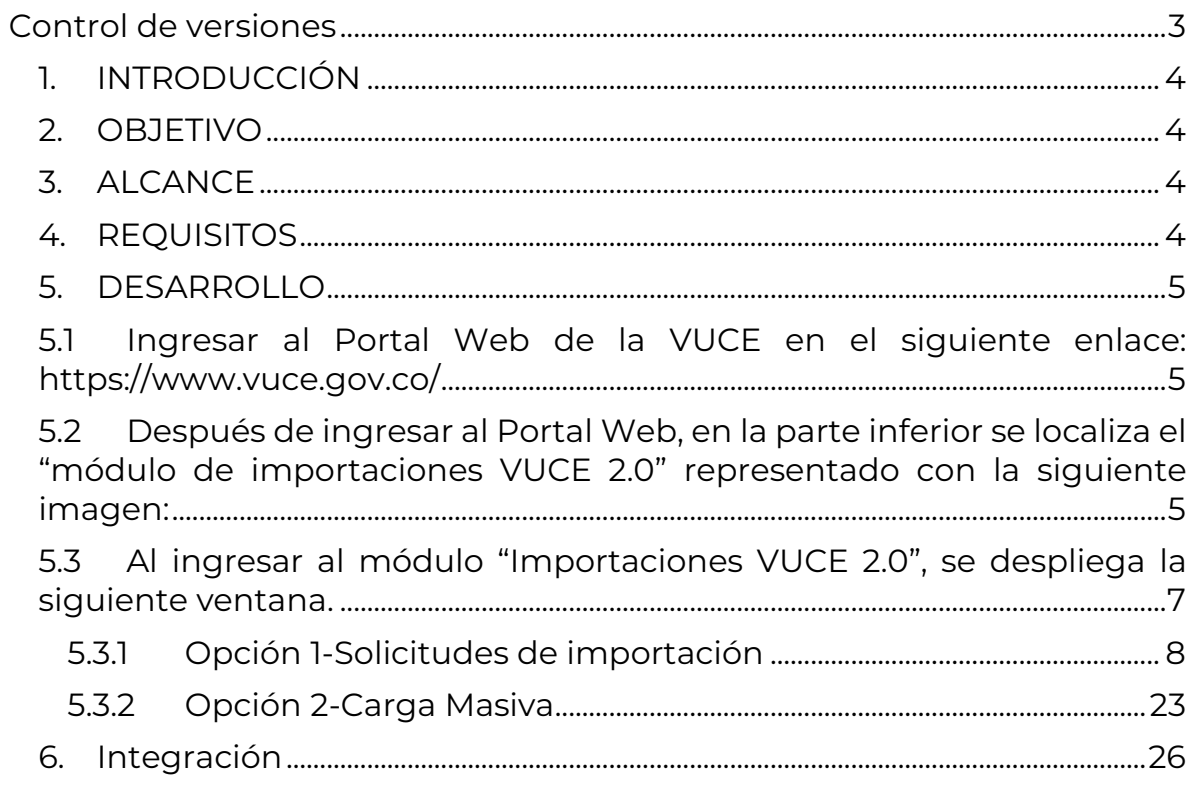

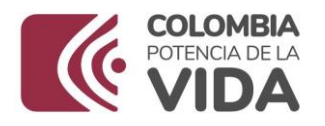

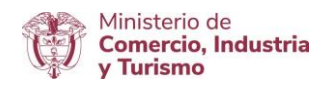

# <span id="page-2-0"></span>Control de versiones

Tabla 1 Control de versiones

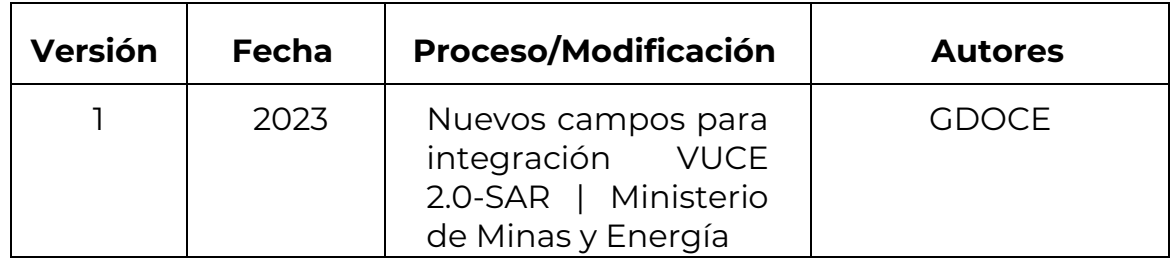

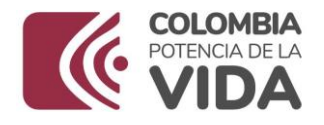

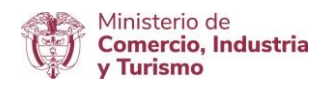

# <span id="page-3-0"></span>1. INTRODUCCIÓN

El Ministerio de Comercio, Industria y Turismo (en adelante MinCIT) viene trabajando en la facilitación y agilización del trámite de las solicitudes de importación con las diferentes entidades que hacen parte de la Ventanilla Única de Comercio Exterior – VUCE, desarrollando validaciones en el módulo de VUCE-Importaciones que le permite a las agencias de aduanas o importadores diligenciar la información de sus productos de manera más precisa y así obtener **una respuesta de su trámite en menor tiempo**.

La presente guía de usuario tiene como finalidad mostrar de una forma práctica y simple los pasos a seguir por parte de la agencia de aduanas o el importador, para diligenciar o elaborar su solicitud inicial de importación, teniendo en cuenta los campos requeridos para el trámite de visto bueno de Ministerio de Minas y Energía (Minenergía).

### <span id="page-3-1"></span>2. OBJETIVO

Orientar a las agencias e importadores sobre el diligenciamiento de los campos requeridos para el trámite de visto bueno en el proceso de integración del aplicativo SAR – VUCE con el Ministerio de Minas y Energía, cuya información le va a permitir obtener una respuesta del trámite en un menor tiempo.

# <span id="page-3-2"></span>3. ALCANCE

El propósito de este documento es describir los campos a diligenciar, cuando la solicitud de importación debe ser revisada por la entidad Ministerio de Minas y Energía.

# <span id="page-3-3"></span>4. REQUISITOS

- Contar con un usuario y contraseña de autenticación necesarios para acceder a los módulos de la VUCE.
- Para el diligenciamiento de la solicitud de importación, carga masiva e instructivo de pago entre otros, el Ministerio de Comercio, Industria y Turismo ha dispuesto en el portal de la Ventanilla Única de Comercio Exterior-VUCE los documentos que soportan la interacción con el sistema.

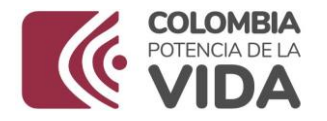

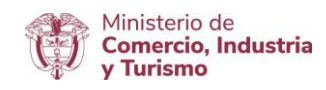

El enlace es:<https://www.vuce.gov.co/vuce/vuce-2-0>

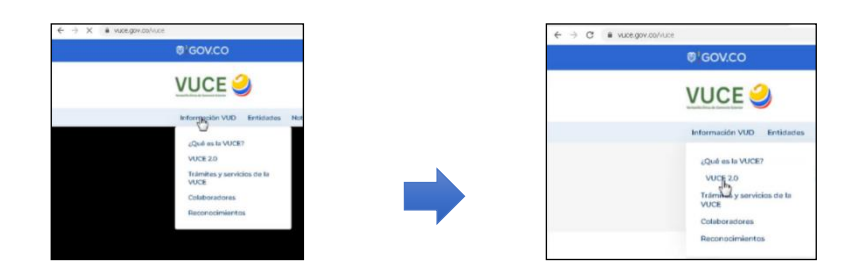

Imagen No. 1. Ingreso VUCE e ingresos modulo importaciones

# <span id="page-4-0"></span>5. DESARROLLO

A continuación, se presentan los pantallazos que muestran los pasos a seguir para acceder al módulo de importaciones VUCE 2.0 con un usuario y clave que se asignaron en el momento de la creación.

#### <span id="page-4-1"></span>**5.1 Ingresar al Portal Web de la VUCE en el siguiente enlace:<https://www.vuce.gov.co/>**

Se visualiza el encabezado de la imagen No. 2:

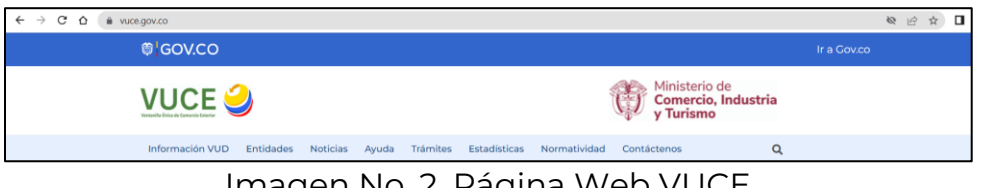

Imagen No. 2. Página Web VUCE

<span id="page-4-2"></span>**5.2 Después de ingresar al Portal Web, en la parte inferior se localiza el "módulo de importaciones VUCE 2.0" representado con la siguiente imagen:**

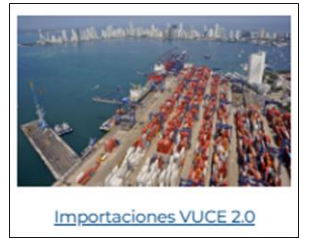

Imagen No. 3. Módulo VUCE

Para acceder, debe dar clic sobre la imagen o en el texto: "Importaciones VUCE 2.0".

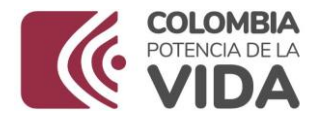

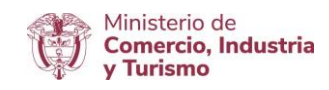

Con esta acción, se despliega la ventana de la Imagen No. 4. Módulo Importaciones VUCE 2.0.

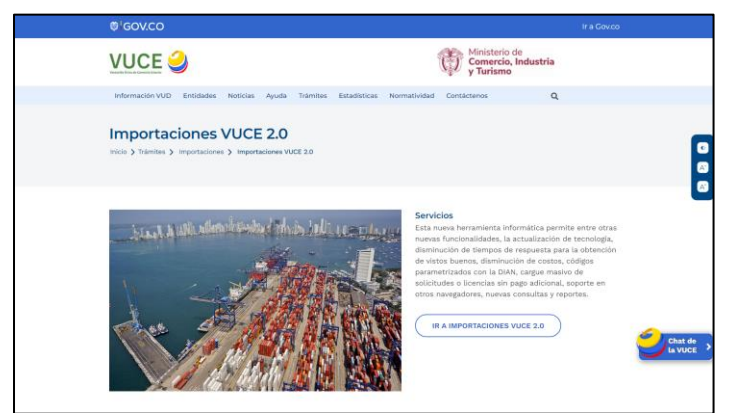

Imagen No. 4. Módulo Importaciones VUCE 2.0

Luego se debe dar clic en el botón de la imagen No. 5:

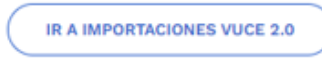

Imagen No. 5. Ingreso VUCE | Módulo Importaciones

Con esta acción se despliega la siguiente pantalla de datos que se muestra en la imagen No. 6-Autenticación en VUCE | Módulo Importaciones.

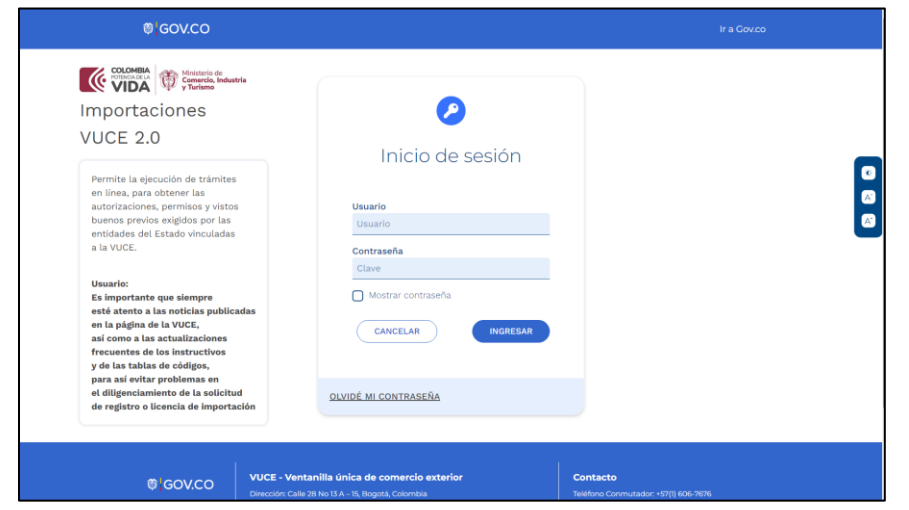

Imagen No. 6. Autenticación en VUCE | Módulo Importaciones

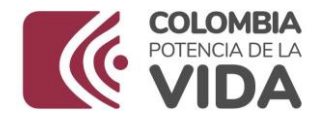

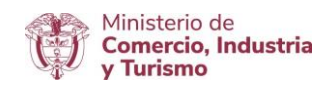

En esta pantalla se debe autenticar, es decir, debe digitar el **usuario** y la **contraseña** que lo identifica como tal para acceder al módulo "Importaciones VUCE 2.0".

Seguido debe dar clic en el botón de la imagen No. 7:

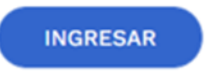

Imagen No. 7. Botón de Ingreso

#### <span id="page-6-0"></span>**5.3 Al ingresar al módulo "Importaciones VUCE 2.0", se despliega la siguiente ventana.**

En la parte izquierda de la pantalla se visualiza una franja con las diferentes funcionalidades disponibles del aplicativo, tal y como se presenta en la imagen 8.

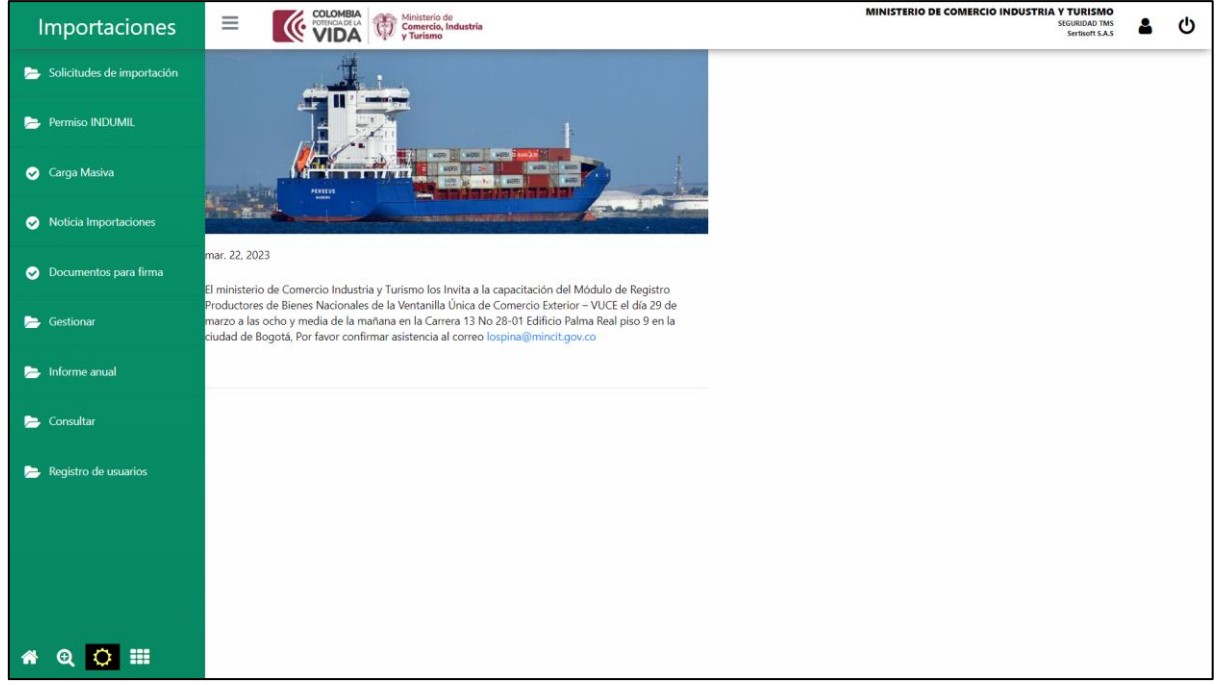

Imagen No. 8. Menú Tareas Usuario

El sistema dispone de **dos funcionalidades** para la creación de la solicitud, como se presentan en la imagen No. 9 y la imagen No. 10:

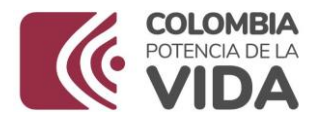

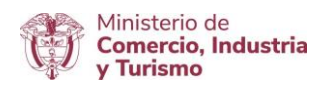

#### **"[Solicitud de Importación](#page-7-0)" "Carga Masiva"**

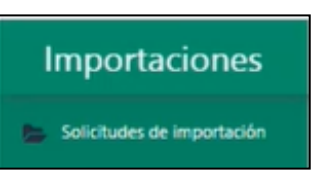

Imagen No. 9. Generar Solicitud

OPCIÓN 1: Permite el diligenciamiento de manera manual, es decir, paso a paso la información de cada registro.

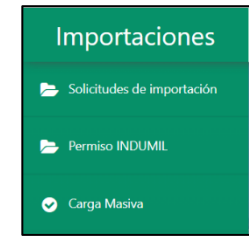

Imagen No. 10. Opciones de generar solicitud

OPCIÓN 2: Permite el cargue de varias solicitudes con toda la información requerida, la cual debe ser contenida en el archivo XML.

De manera anticipada es preparado el archivo y para su cargue debe estar en formato XML.

#### <span id="page-7-0"></span>**5.3.1 Opción 1-Solicitudes de importación**

A continuación, se describe la funcionalidad "Solicitudes de importación":

Se da clic en la opción "Solicitudes de importación". Con esta acción se despliegan las opciones de este submenú. En este punto, se da clic sobre la palabra "Borradores" como se muestra en la imagen No. 11:

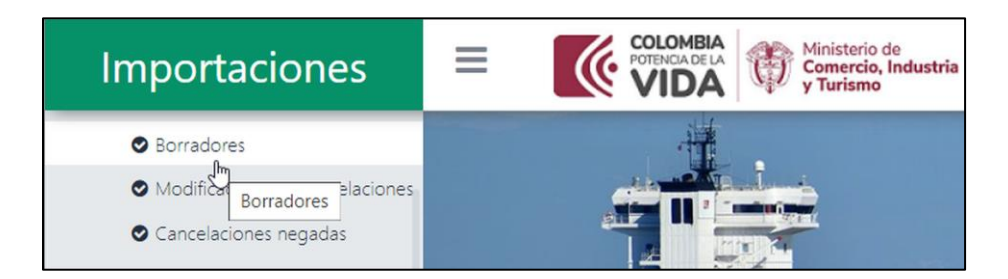

Imagen No. 11. Crear solicitud

Después de esta acción, se despliega una ventana donde se visualizan en forma de tabla o lista las solicitudes procesadas mediante este

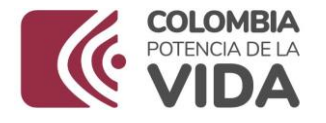

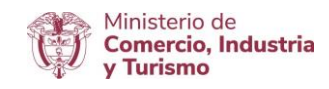

mecanismo. Si es el primer borrador solo se visualiza el encabezado de la tabla, como se muestra en la imagen No. 12:

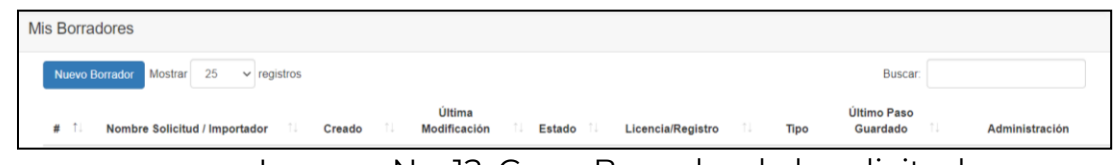

Imagen No. 12. Crear Borrador de la solicitud

Para generar una solicitud borrador se debe dar clic en el botón "Nuevo Borrador", como se muestra en la imagen No. 13:

| <b>COLOMBIA</b><br>Ministerio de<br>$\equiv$<br>Comercio, Industria<br>$\cup$<br>y Turismo | Horrador<br><b>Barbara Barbara</b> |
|--------------------------------------------------------------------------------------------|------------------------------------|
| <b>Mis Borradores</b>                                                                      |                                    |
| 25<br>Mostrar<br>registros<br>Nuevo Borrador<br>$\vee$                                     |                                    |

Imagen No. 13. Crear nuevo Borrador

Después de esta acción se despliega la ventana de la imagen No. 14:

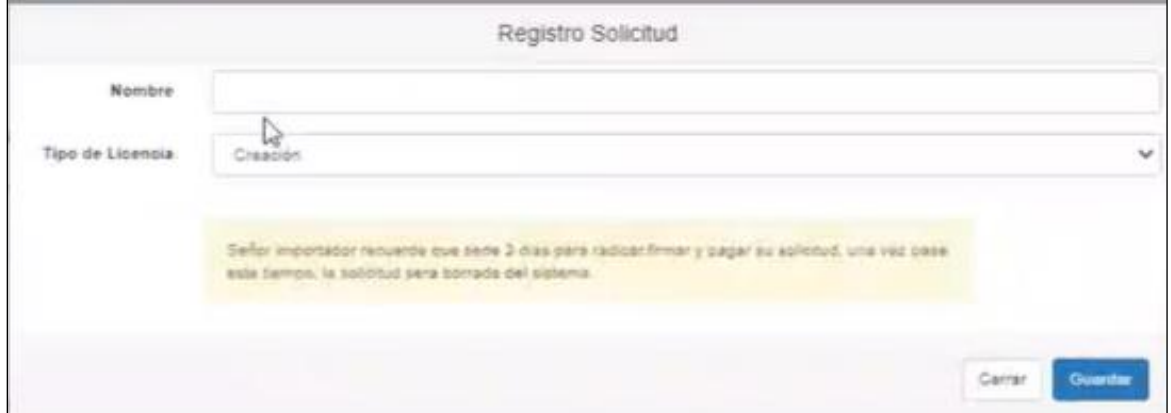

Imagen No. 14. Asignar nombre al borrador

Los campos de esta ventana son:

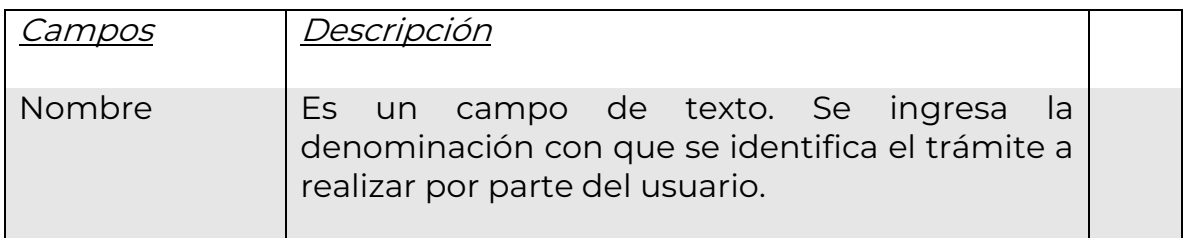

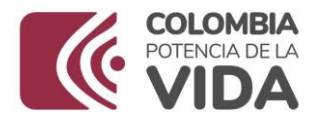

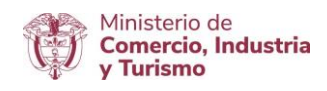

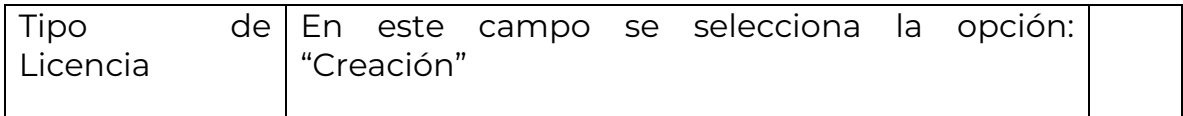

Después de escribir el nombre y seleccionar el tipo de licencia, se da clic en el botón "Guardar".

Con esta acción se presenta en pantalla el siguiente mensaje "Creación Realizada Exitosamente" (imagen No. 15), el cual confirma la generación del borrador, asignando un número de identificación automático.

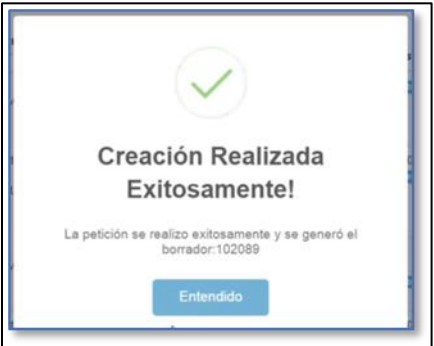

Imagen No. 15. Mensaje de creación del Borrador

Se da clic en la palabra "Entendido" de la imagen No. 15, para continuar con el proceso. Como paso siguiente se visualiza en pantalla la información que se muestra en la imagen No. 16:

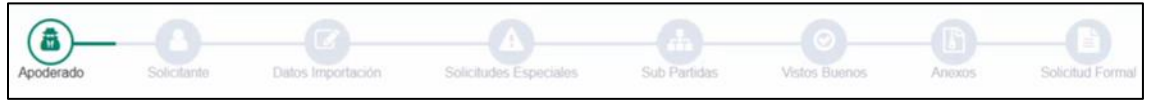

Imagen No. 16. Pasos para el diligenciamiento del borrador

Los íconos de la imagen No. 17 representan cada una de las acciones de que compone el diligenciamiento de la solicitud y se despliegan en forma de pantallas con el siguiente orden:

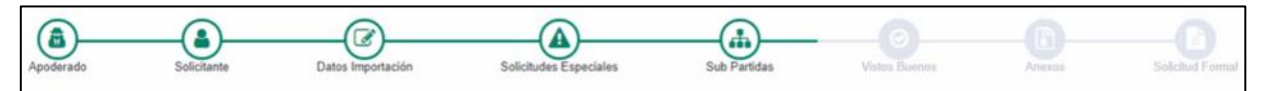

Imagen No. 17. Ícono de los pasos para el diligenciamiento del borrador

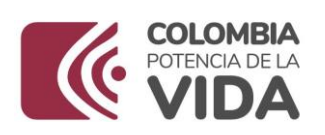

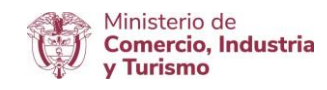

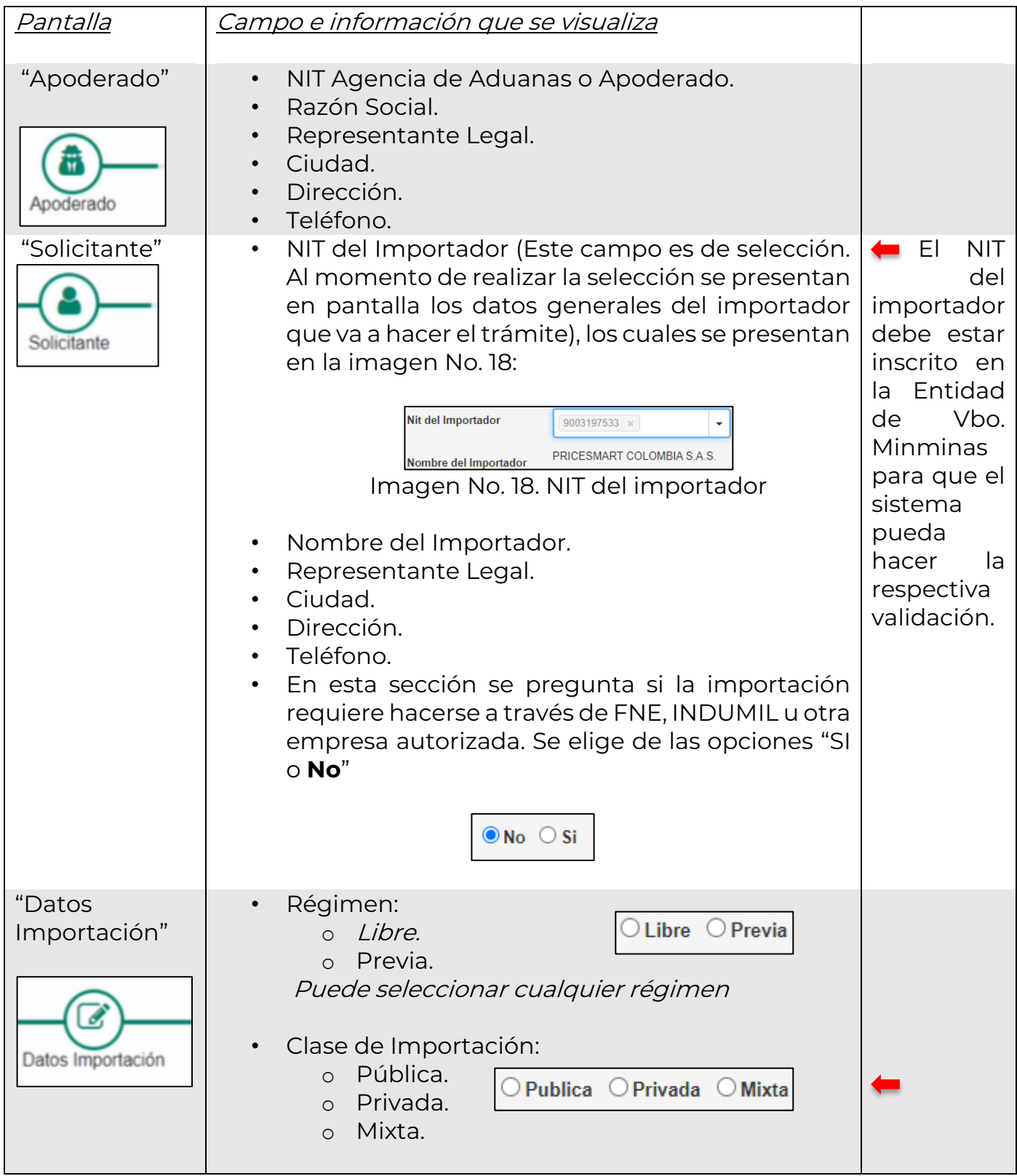

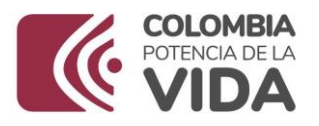

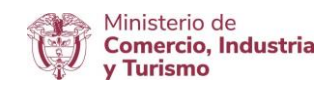

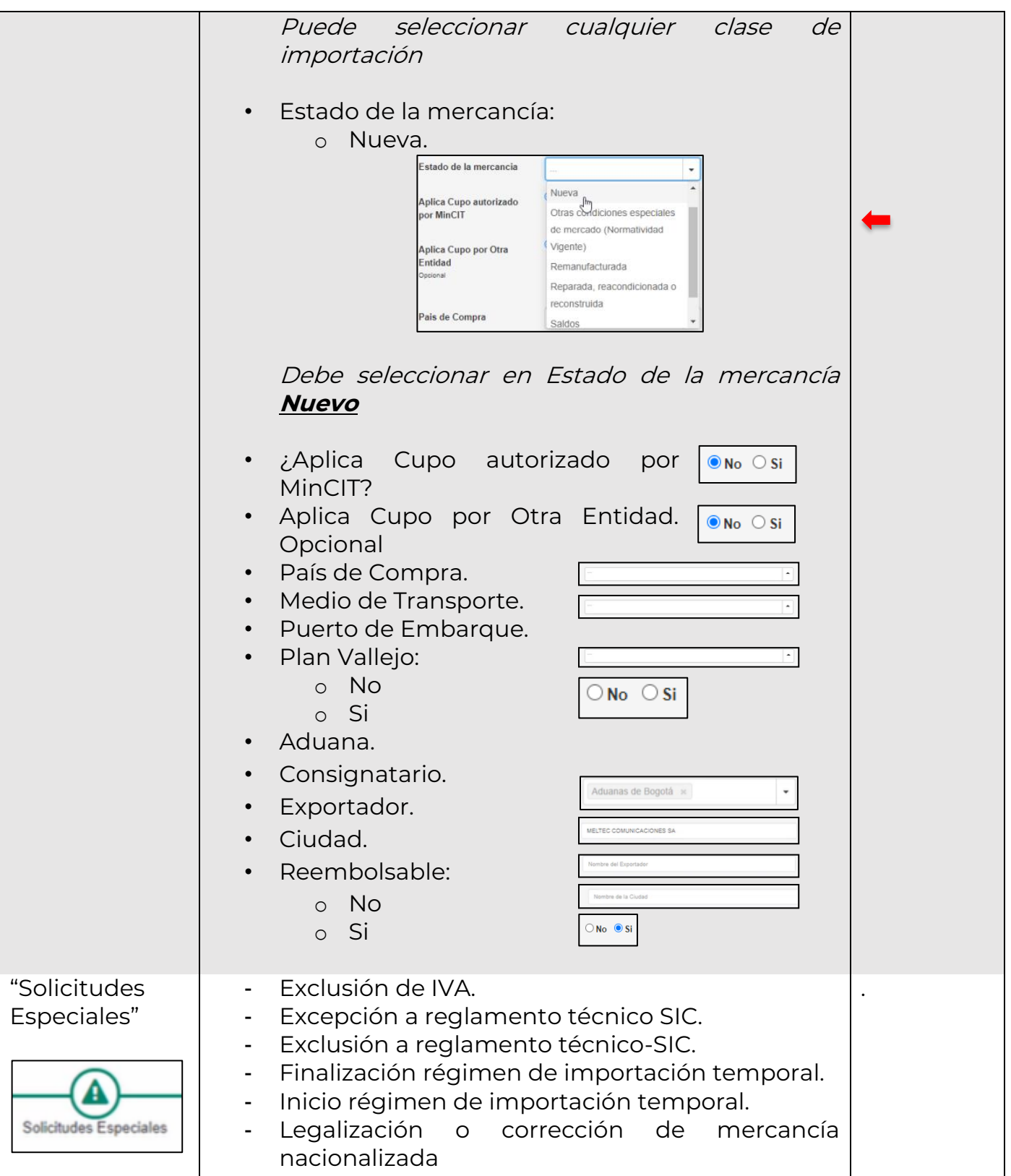

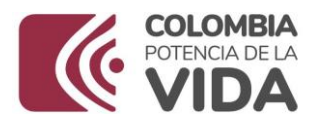

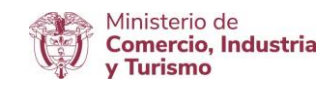

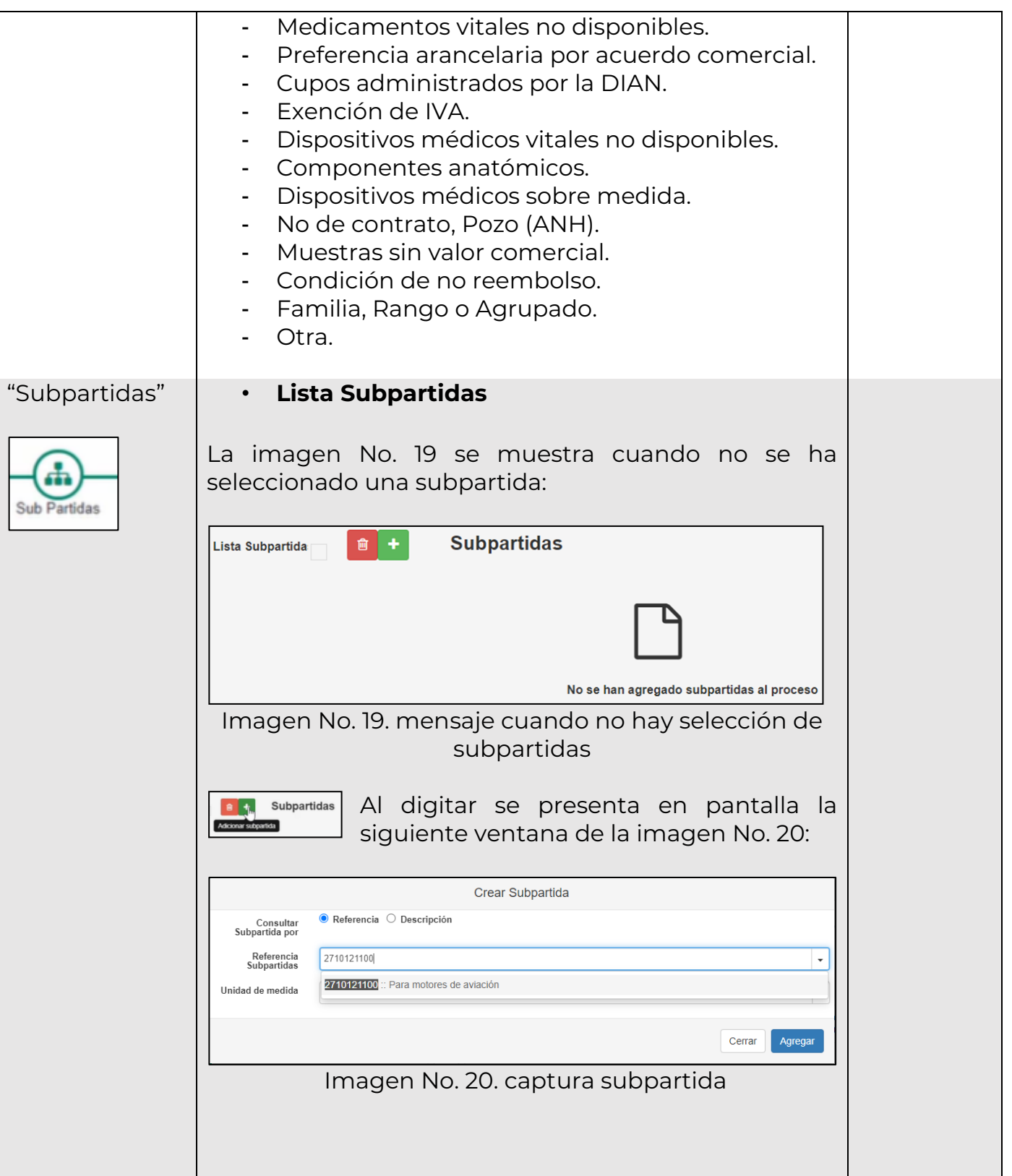

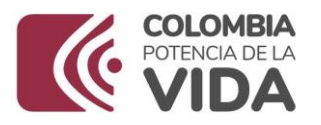

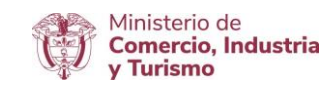

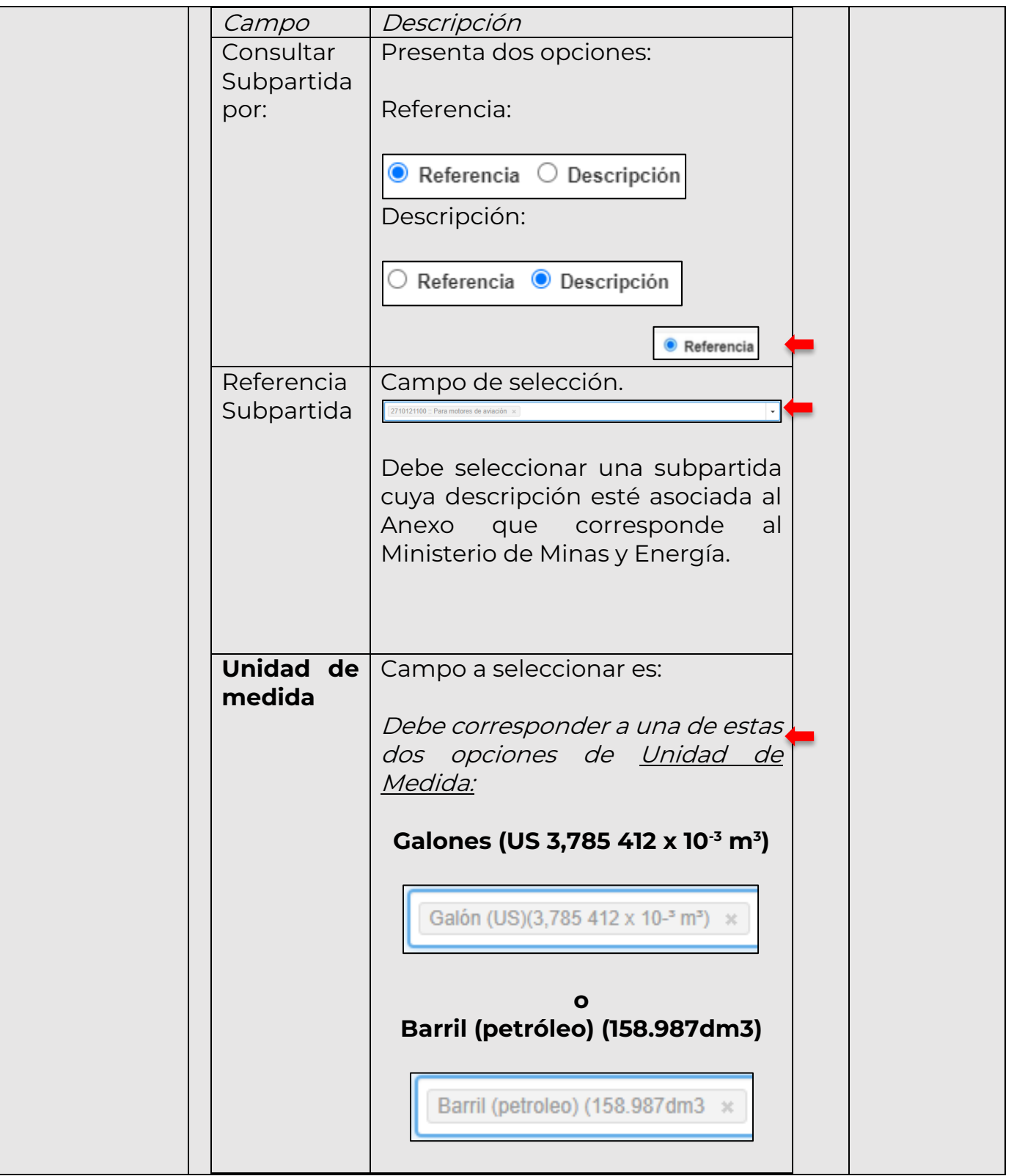

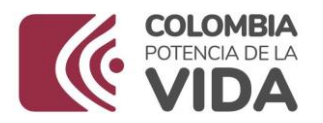

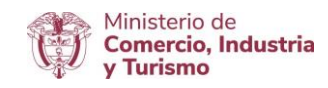

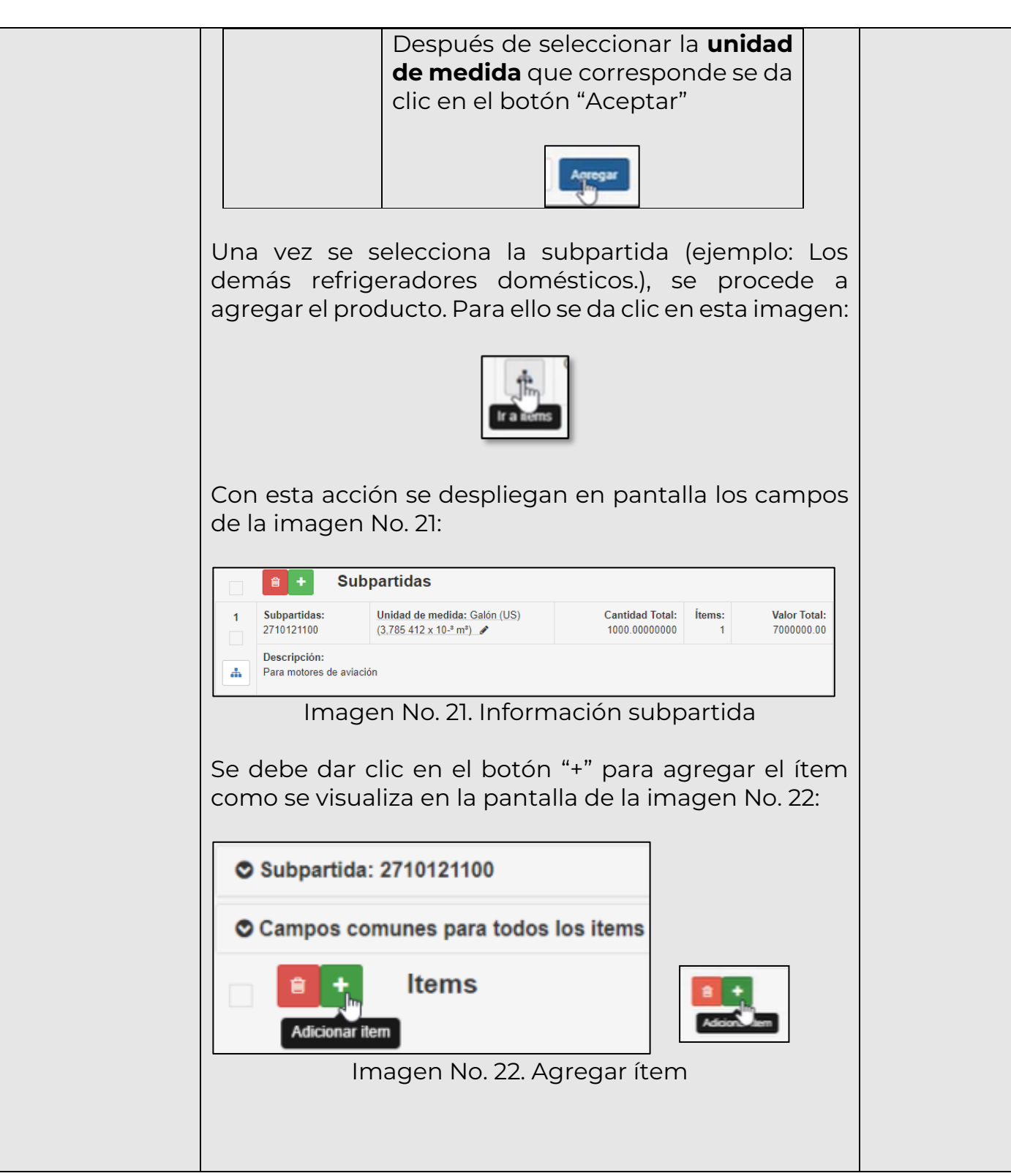

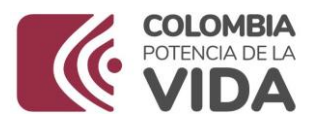

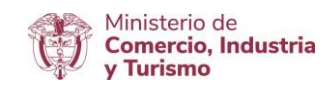

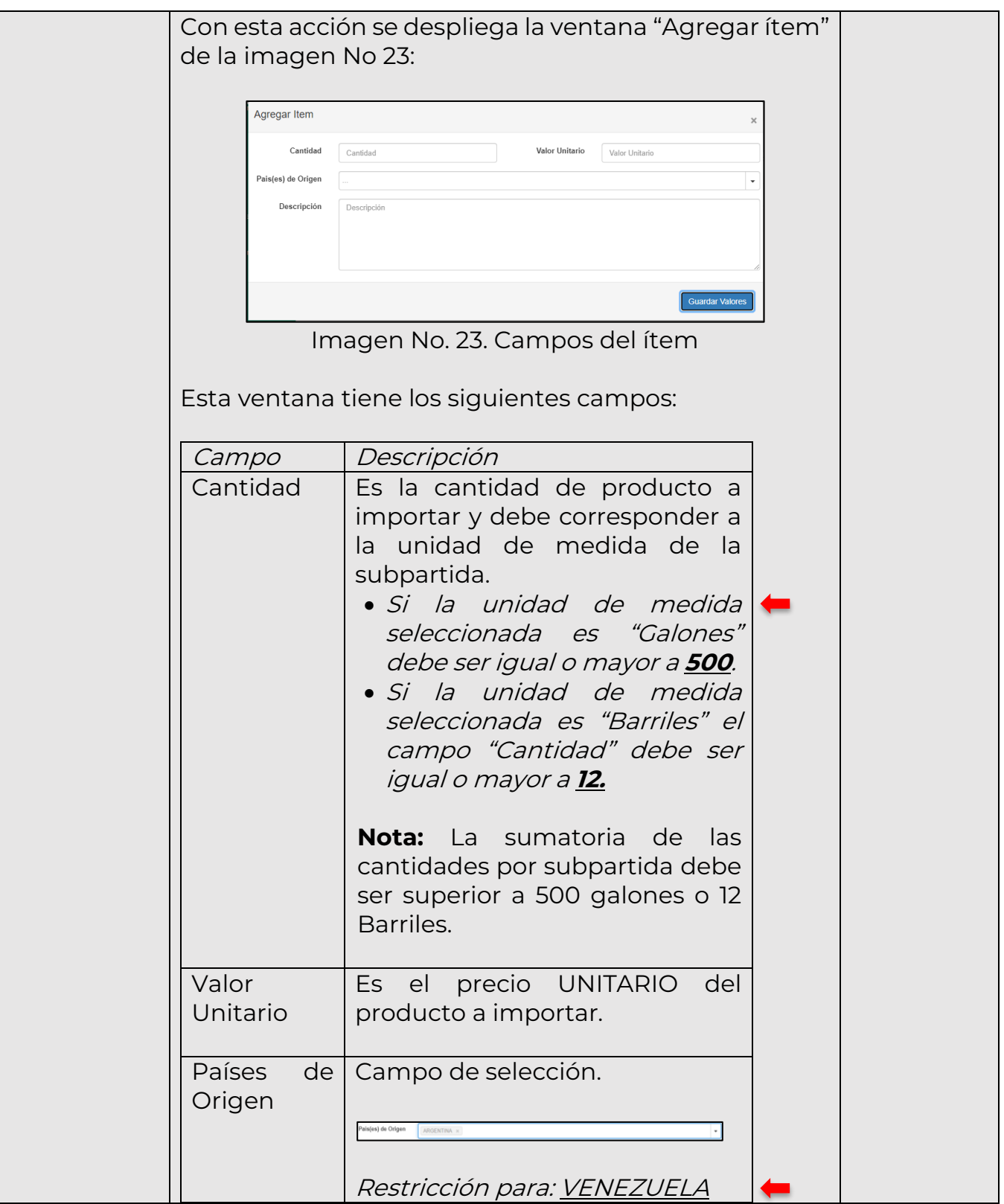

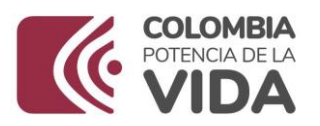

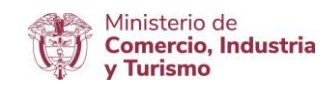

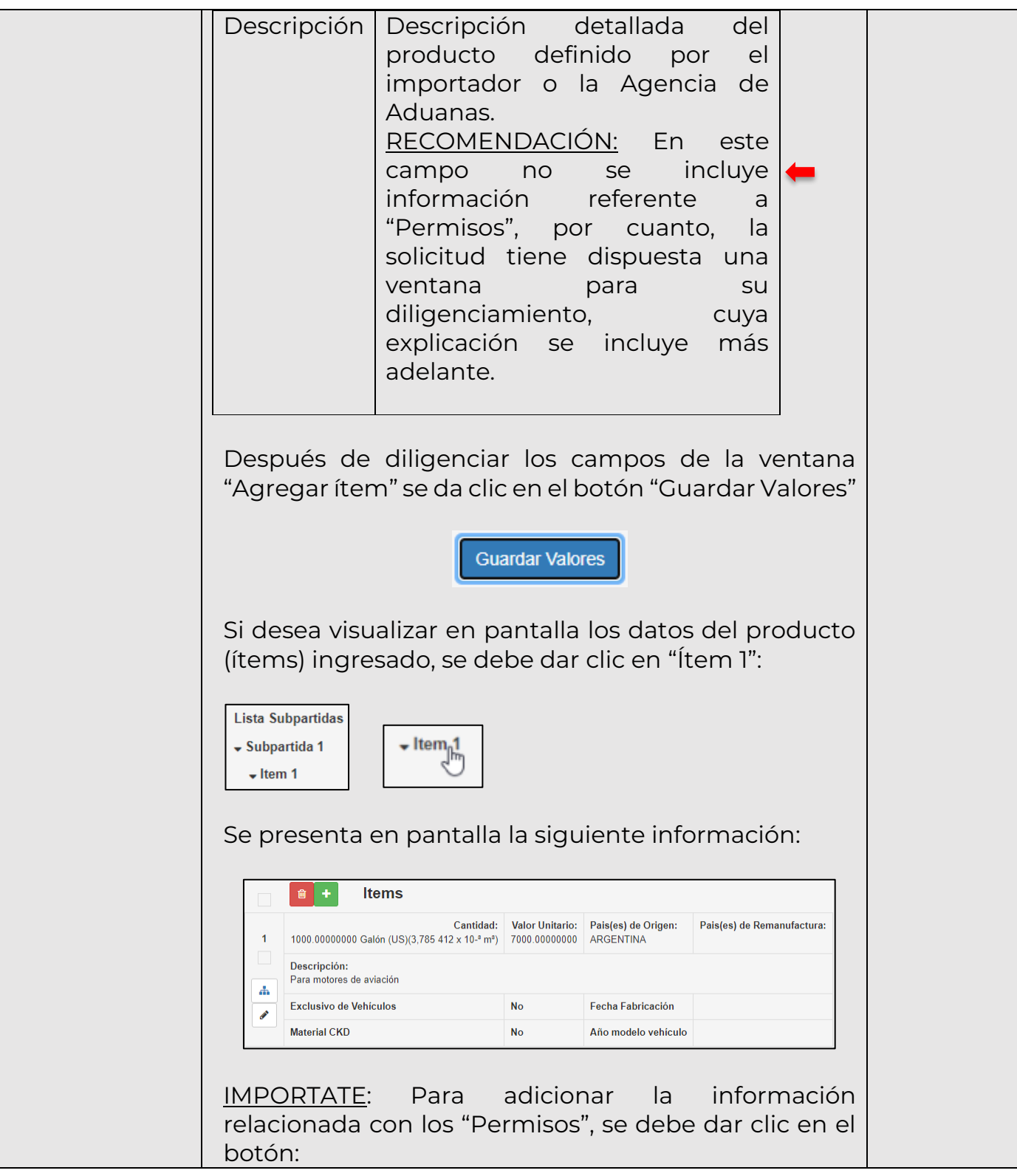

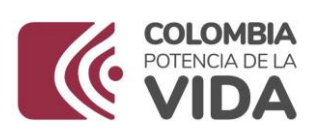

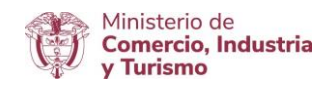

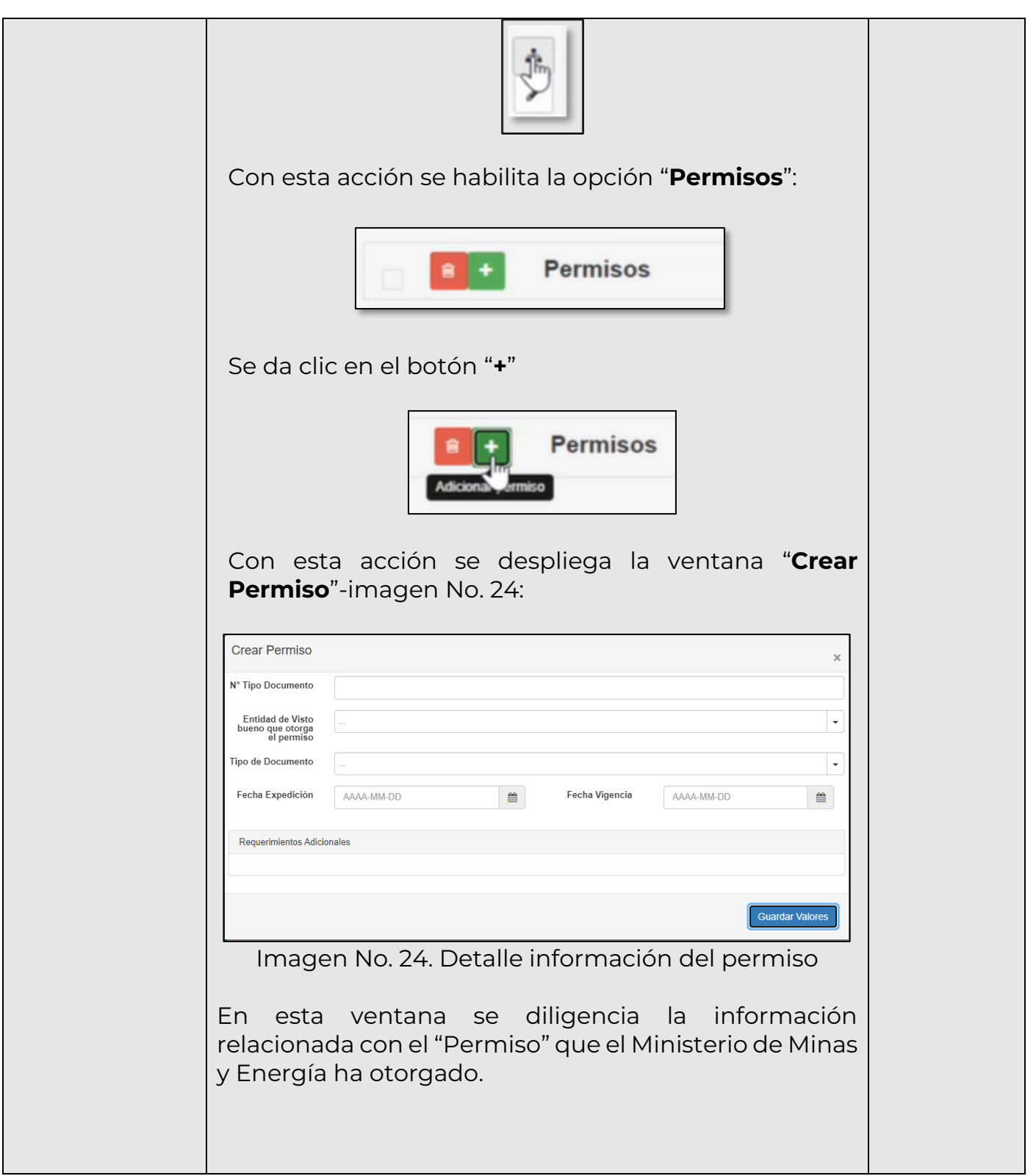

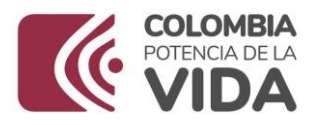

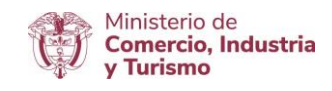

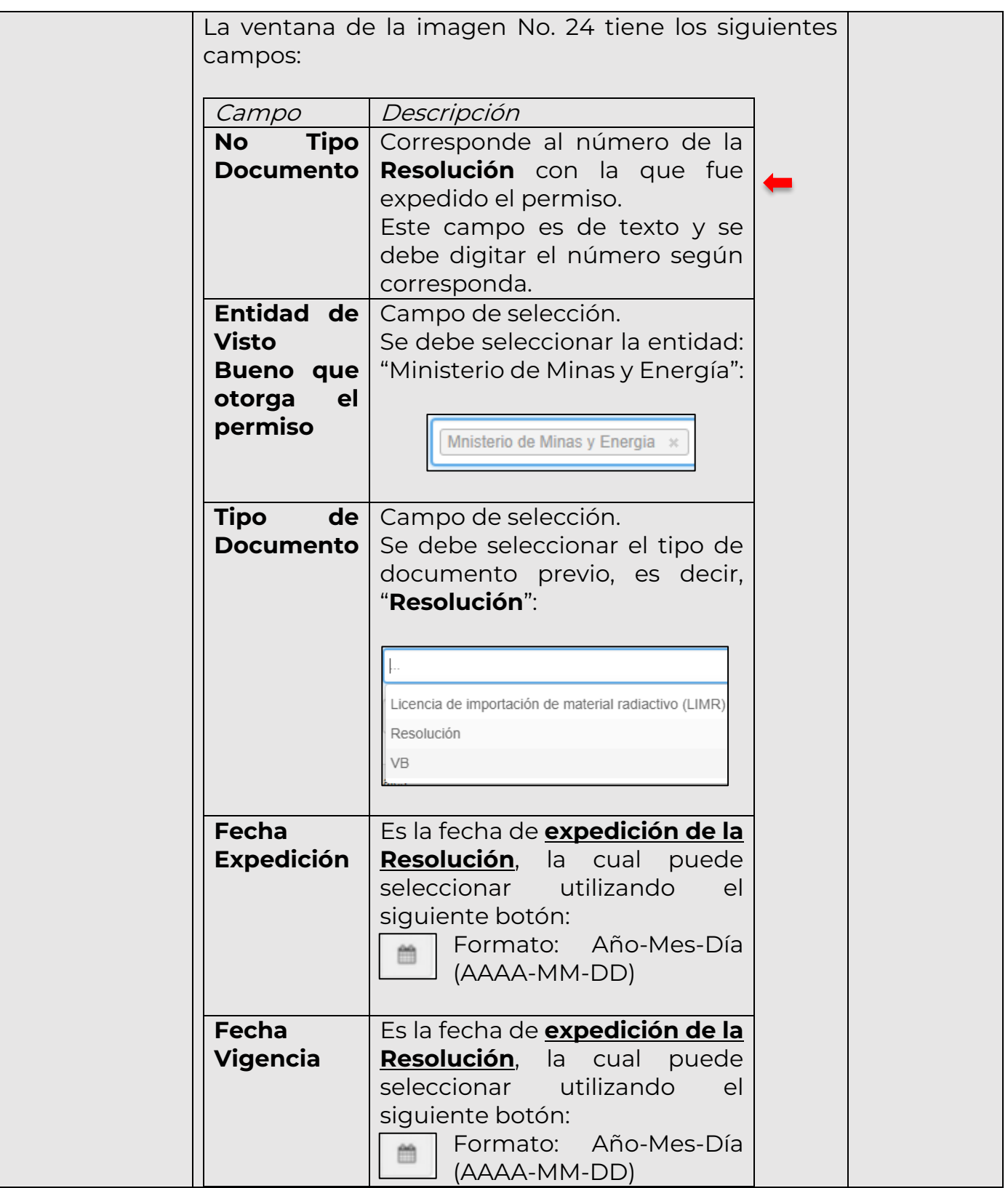

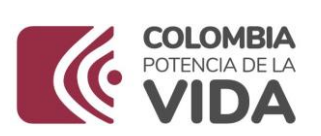

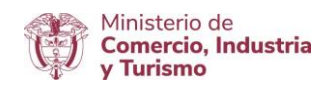

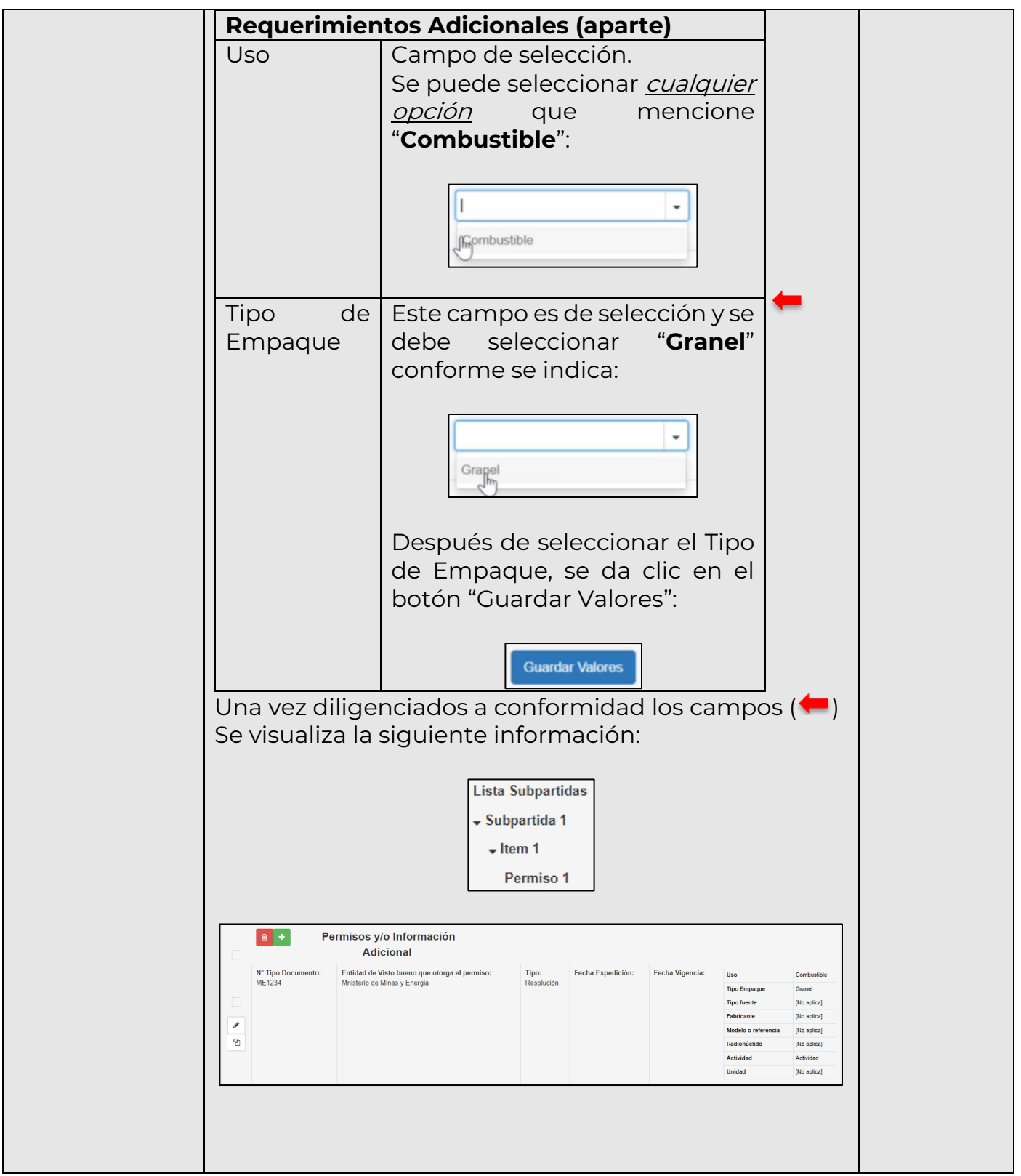

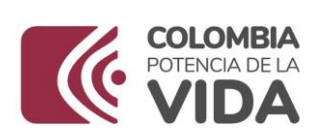

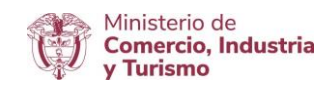

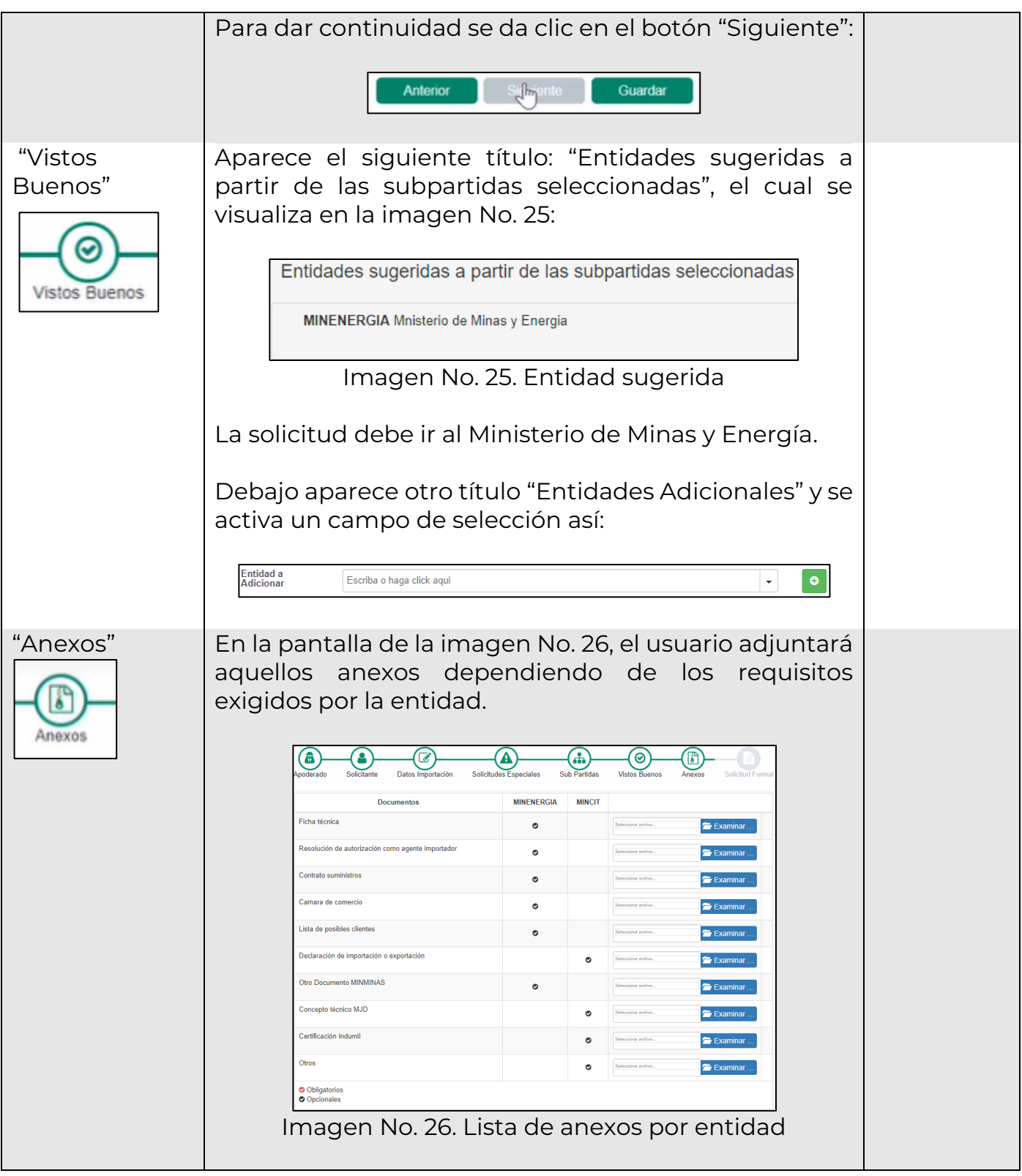

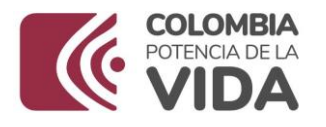

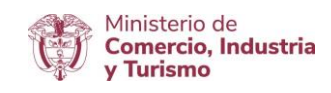

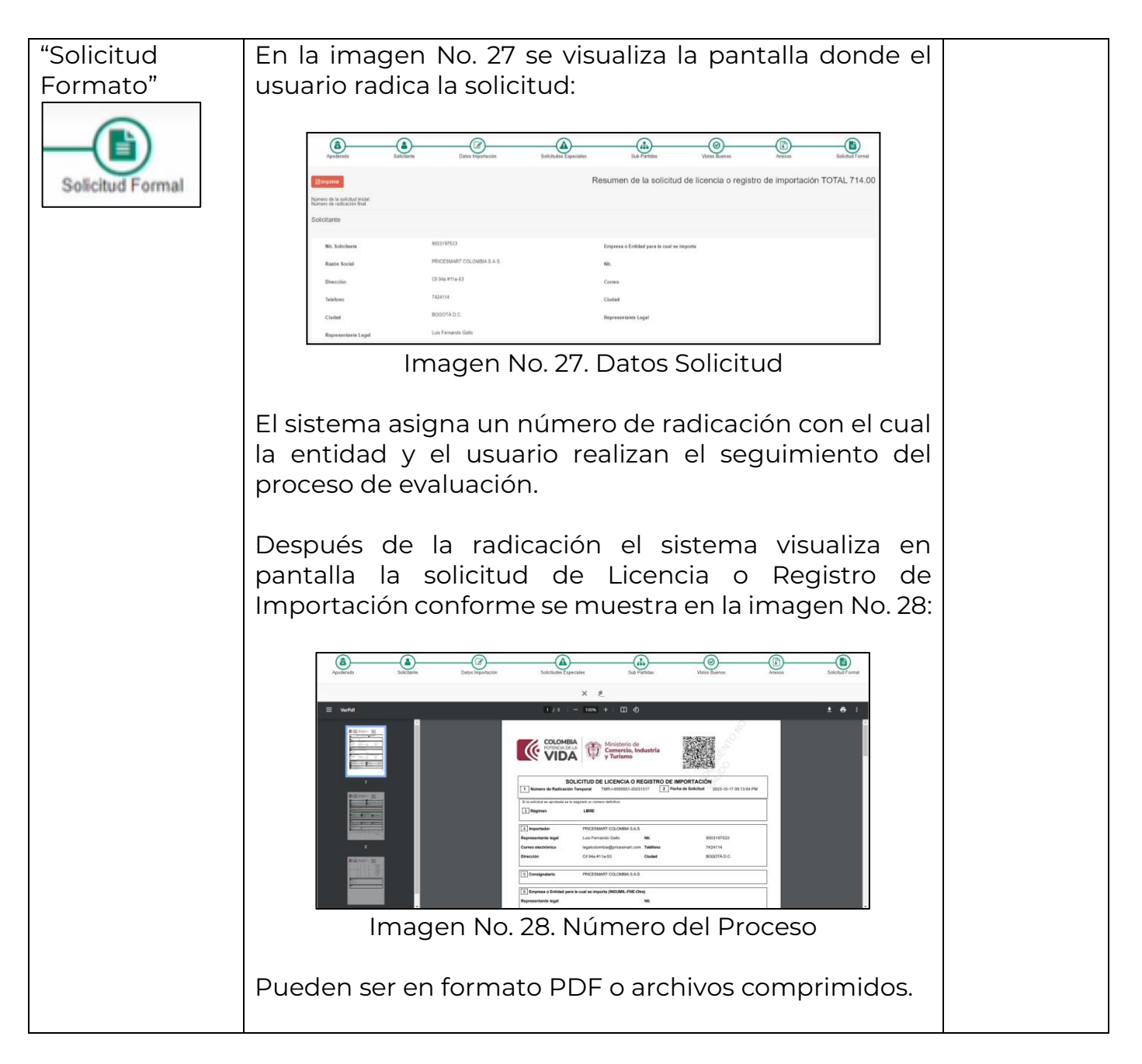

Los botones localizados en la esquina inferior derecha permiten las siguientes acciones:

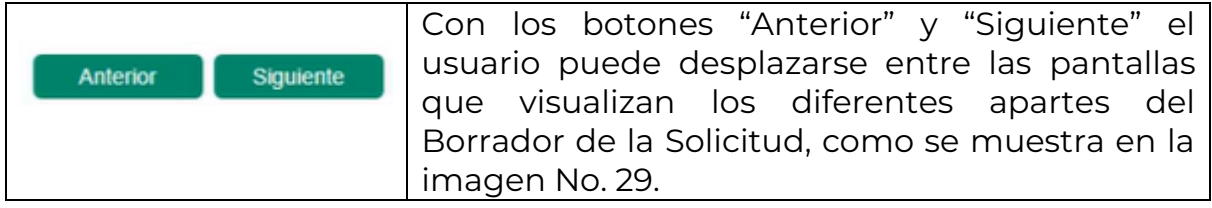

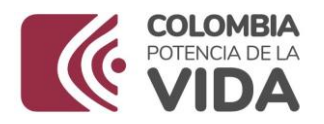

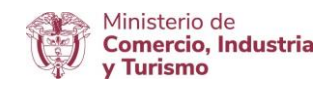

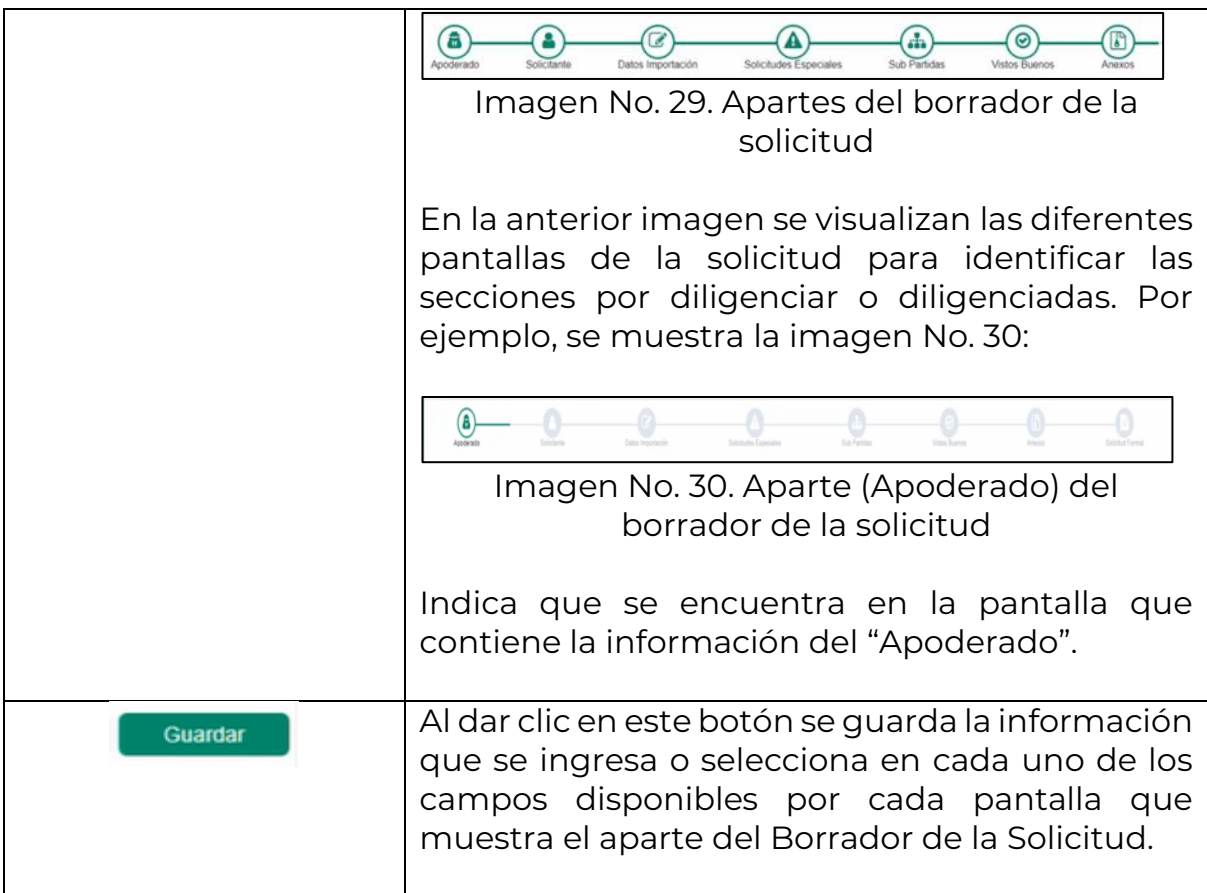

#### <span id="page-22-0"></span>**5.3.2 Opción 2-Carga Masiva**

Para hacer uso de esta funcionalidad es necesario que se tenga en cuenta los lineamientos establecidos que aplican para la estructura del archivo en formato XML, el cual es generado por el su sistema según el procedimiento establecido.

Para mayor información en el debido uso de esta funcionalidad, se sugiere consultar el siguiente enlace / aparte "CARGA MASIVA" sobre los documentos relacionados:

<https://www.vuce.gov.co/vuce/vuce-2-0>

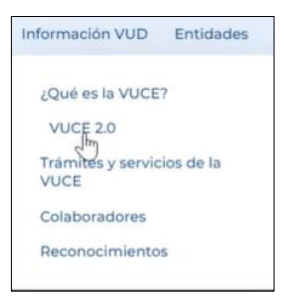

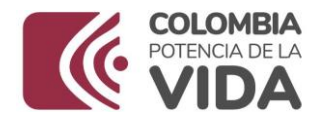

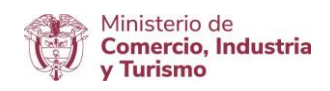

ACLARACIÓN: Tener en cuenta que es necesario que los sistemas de información propios de las Agencias de Aduana e Importadores incorporen los códigos que serán dispuestos por el Ministerio de Comercio, Industria y Turismo para la identificación del "Uso" y "Tipo de Empaque" de los productos objeto de integración, la cual permitirá que la respuesta de su trámite se obtenga en menor tiempo.

Para acceder a los códigos de las tablas "Camposespeciales" y "SolicitudesEspeciales", se deberán seguir las indicaciones dispuestas en la "Guía\_externa\_codigos\_camposespeciales", la cual se encuentra publicada en el mismo enlace indicado.

Los nuevos códigos definidos para los campos de la solicitud de importación que hacen parte de la integración deben estar incluidos y debidamente actualizados en el archivo con formato XML. Si no se realiza la respectiva actualización, el sistema generará "ERROR" cuando se trate de hacer la carga masiva.

El archivo XML ha debido ser generado y almacenado en el equipo de cómputo donde se desea realizar el procedimiento de carga masiva.

Para realizar el cargue del archivo XML en el aplicativo de importaciones VUCE 2.0, se accede a la pantalla principal y se da clic en la opción "Carga Masiva" como se muestra en el [numeral 5.3](#page-6-0) del presente documento.

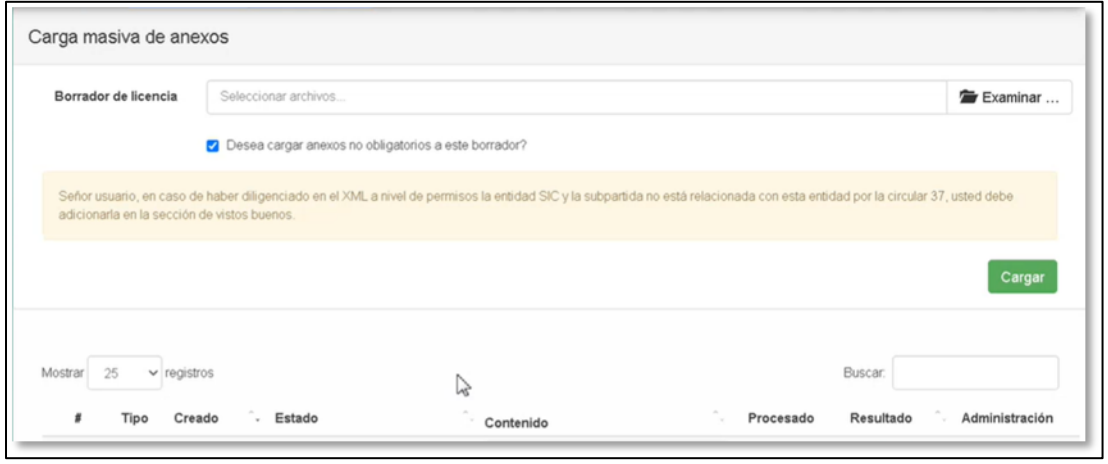

Con esta acción se despliega y visualiza la pantalla de la imagen No. 31:

Imagen No. 31. Campos carga masiva

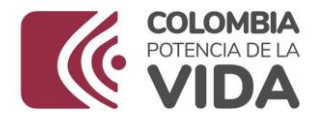

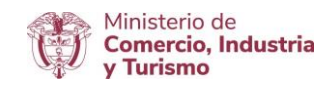

En el campo "Borrador de licencia" se realiza el cargue del archivo como se indica en la imagen No. 32:

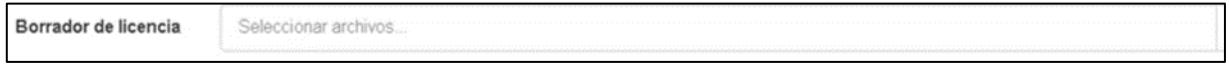

Imagen No. 32. Selección archivo carga masiva

Los botones disponibles en esta pantalla son:

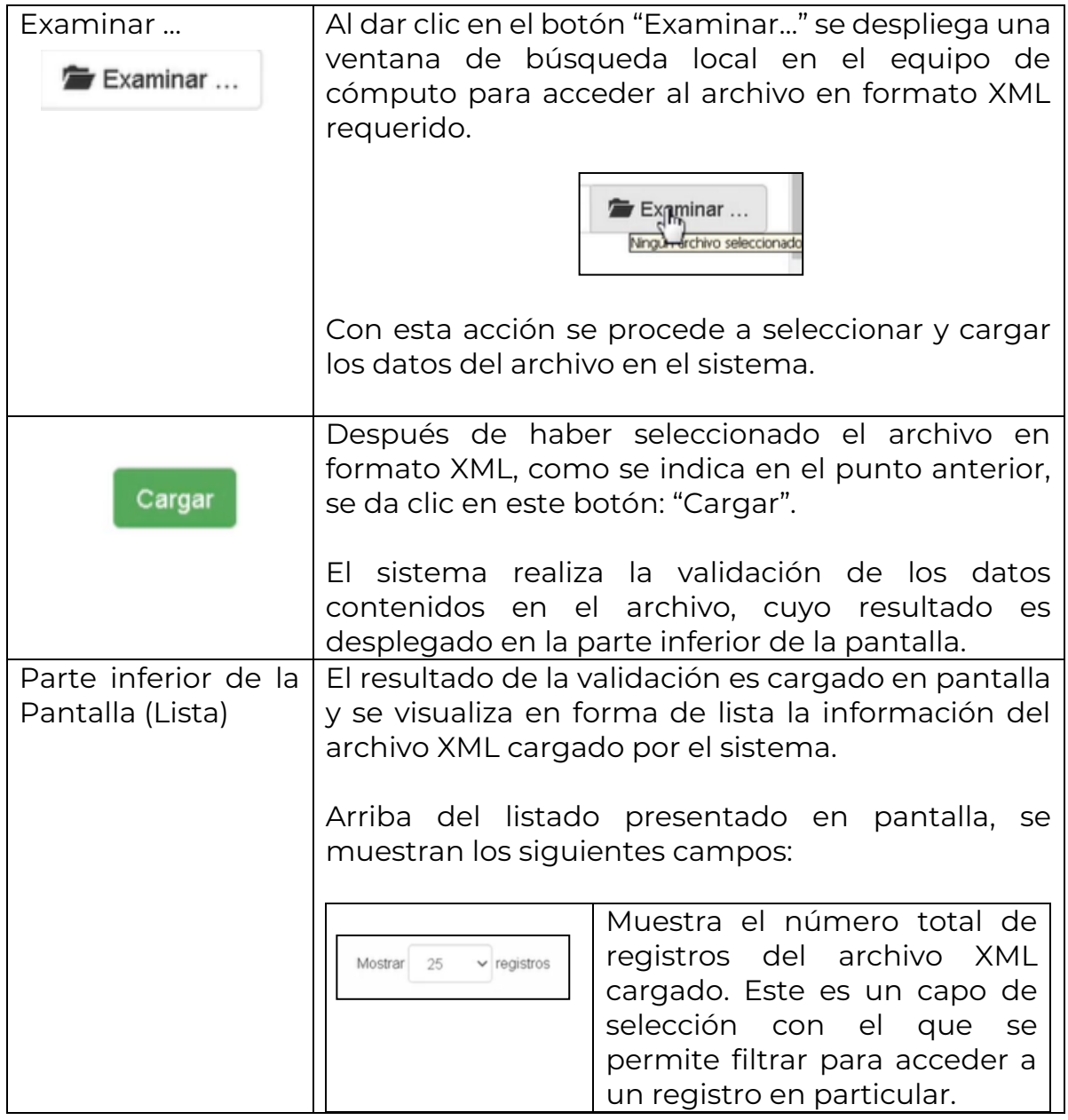

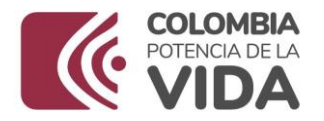

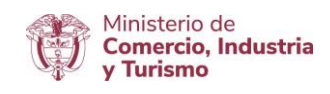

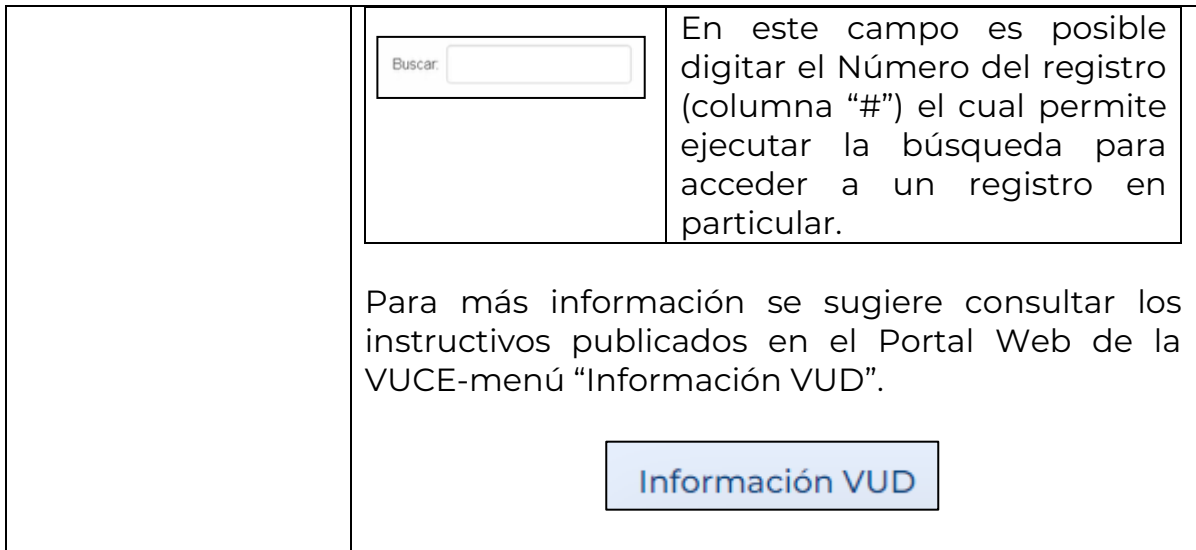

Para que proceda la **integración** en el uso de esta funcionalidad "Carga Masiva", se debe garantizar que la información contenida en el archivo XML que se cargue, cumpla con las condiciones mencionadas en el presente documento.

#### <span id="page-25-0"></span>6. Integración

Es importante que el usuario diligencie correctamente el formulario, dejando claro los siguientes campos para que se ejecute la **integración**, cuando los mismos apliquen:

- ❖ El NIT del Importador debe corresponder a los datos registrados en la Base de Datos de la Entidad Ministerio de Minas y Energía.
- El Estado de la mercancía debe ser "Nuevo".
- Las Subpartidas deben corresponder al Anexo 17 de la Circular 18 del 2020.
- La Unidad de medida debe ser: "Galones" o "Barriles".
- ◆ Al agregar el producto "ítem", se debe tener en cuenta:
	- o La Cantidad debe ser igual o mayor a 501 para "Galones" o ser igual o mayor a 12 para "Barriles".
	- o En "Descripción de la mercancía" se sugiere detallar solo el producto.
	- o En el aparte de "Permisos" se ingresa la siguiente información:
		- Número de Documento (permiso previo dado por la entidad).

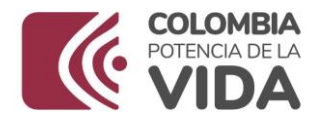

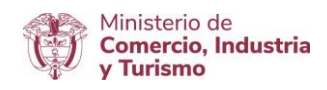

- Entidad de Visto Bueno que otorga el permiso: "Ministerio de Minas y Energía".
- Tipo de Documento (Resolución).
- **En Requerimientos Adicionales:** 
	- Fecha de expedición: corresponde a la expedida en el permiso previo.
	- En Uso debe seleccionar cualquier opción que sea: "Combustible".
	- En tipo de Empaque seleccionar: "Granel".

**Nota:** La flecha de color rojo que se observa en varias partes del

documento, indica los campos destacados para la integración: